# Instrukcja - Konfiguracja Eduroam

## Komputery z systemem Windows

### 1. Klikamy start, wyszukujemy **Panel Sterowania**

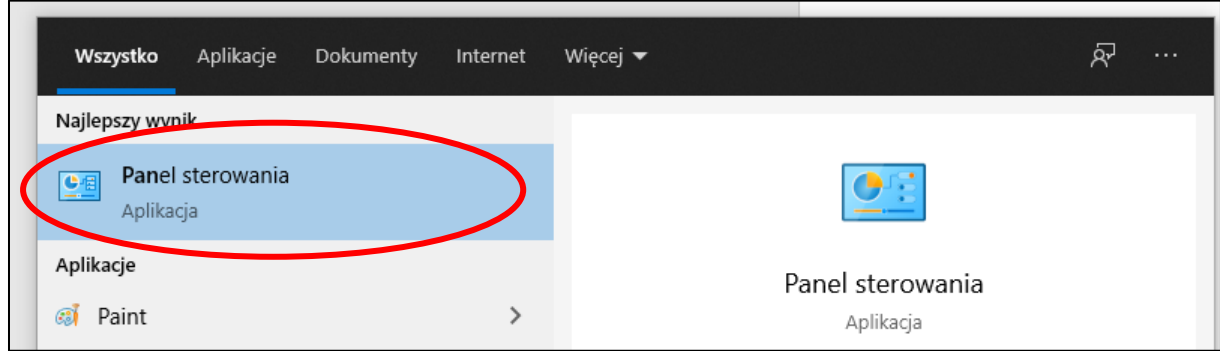

#### 2. Wybieramy **Sieć i Internet**

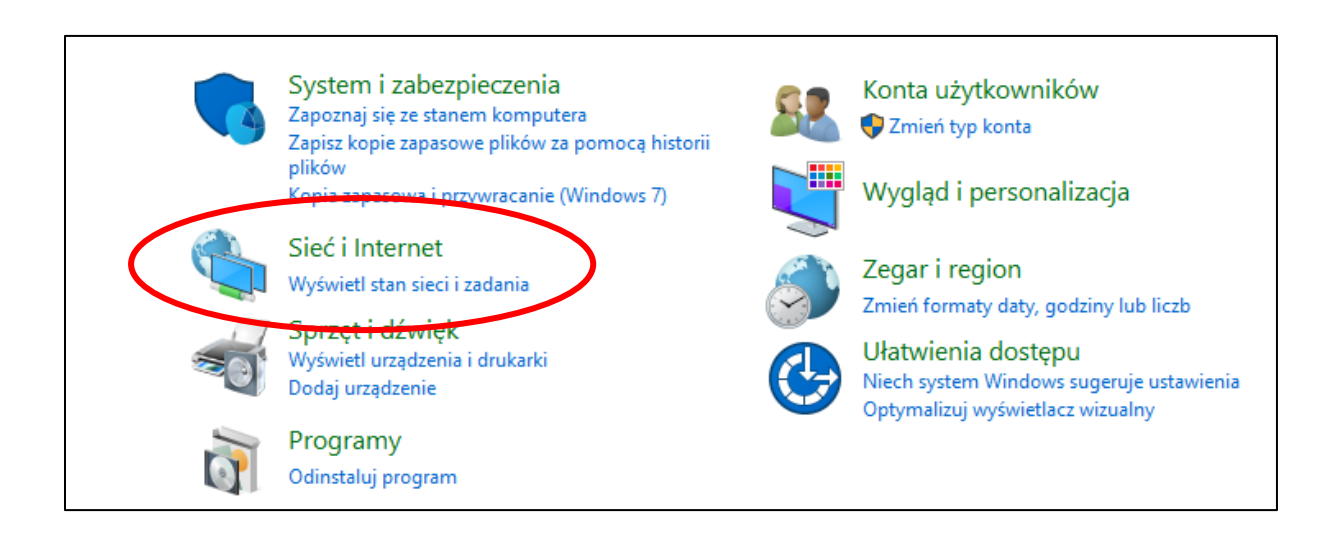

#### 3. Wybieramy **Centrum Sieci i Udostępniania**

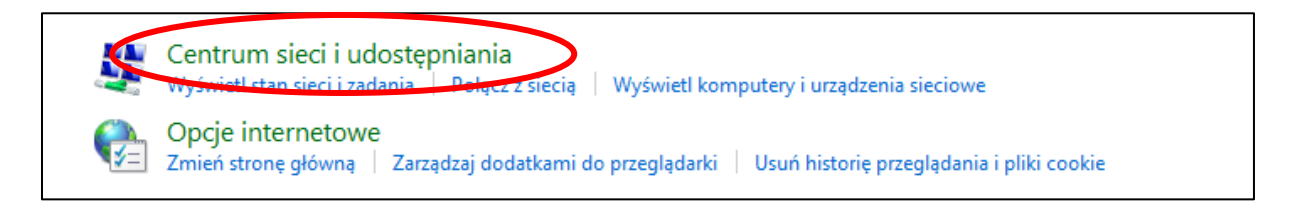

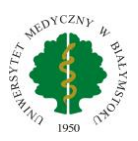

4. W kolejnym oknie, na dole klikamy **Skonfiguruj nowe połączenie lub nową sieć**

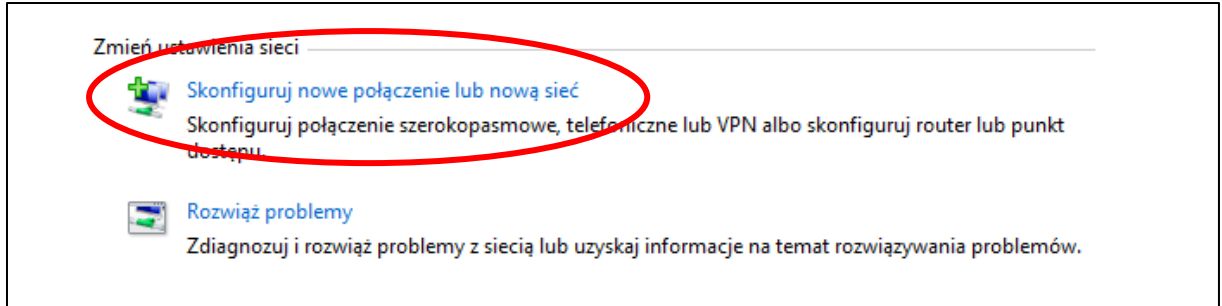

5. W oknie które się pojawiło, wybieramy **Ręczne nawiązywanie połączenia z siecią bezprzewodową**

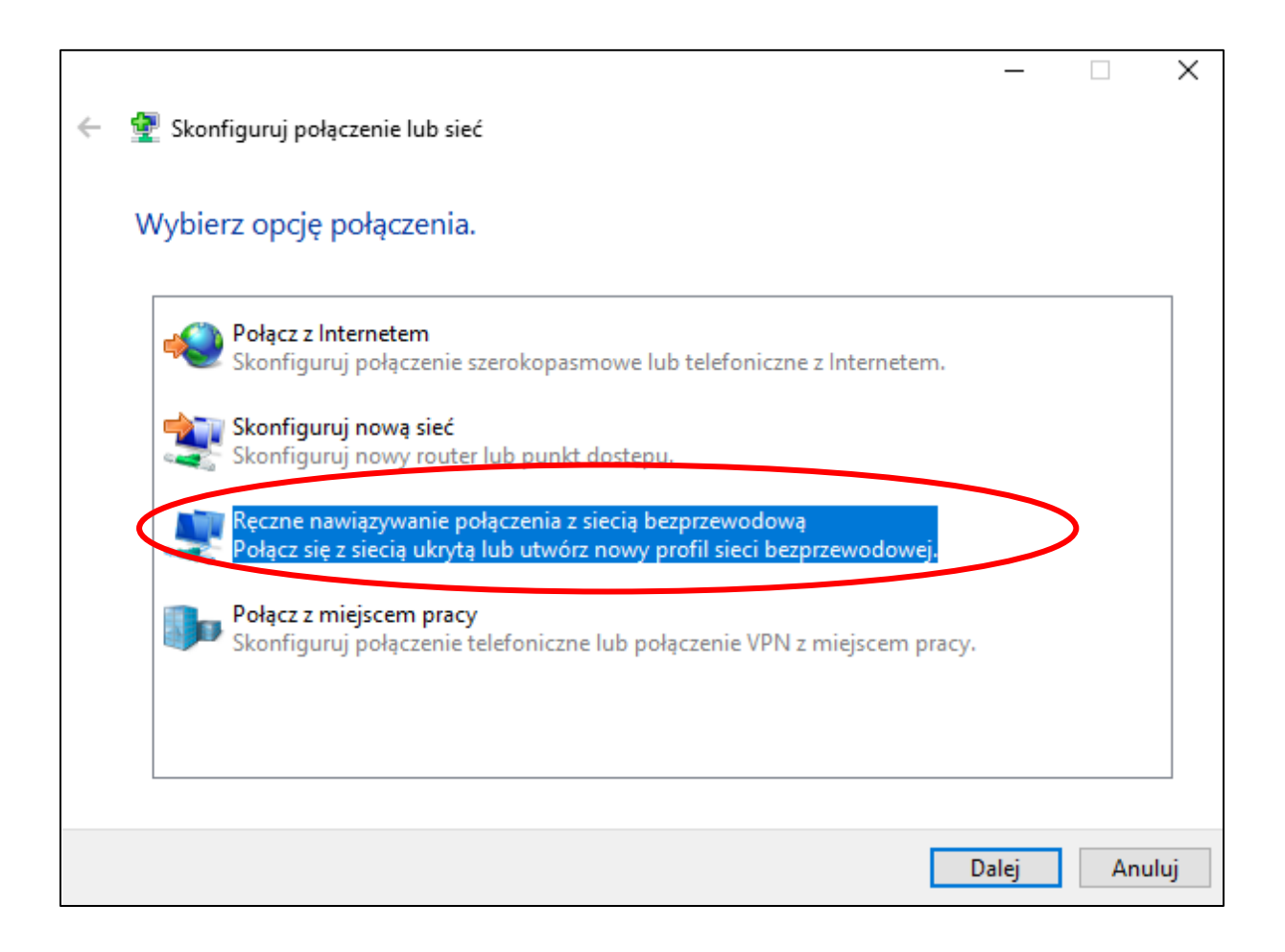

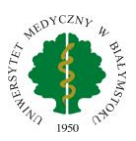

6. Wprowadzamy informacje jak na obrazku poniżej i klikamy **dalej:**

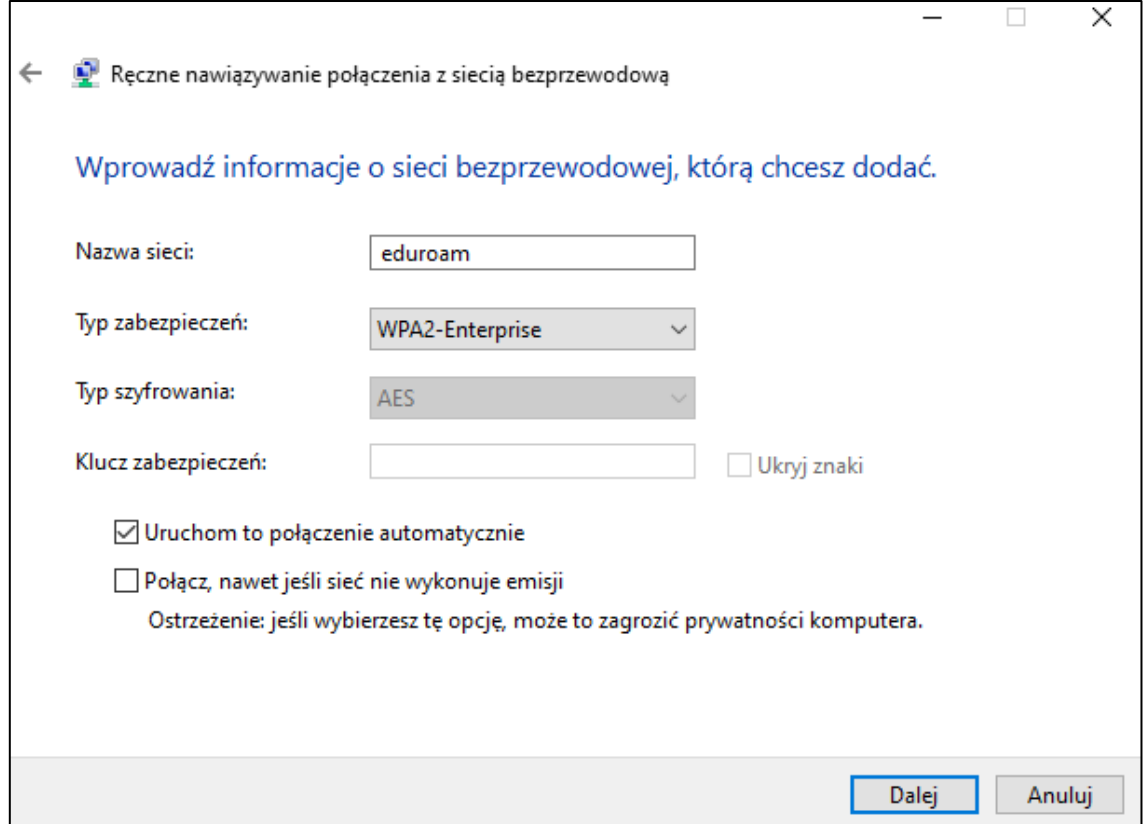

7. Jeśli wszystko zrobiliśmy poprawnie, pojawi się okienko jak na poniższym rysunku. Klikamy **Zmień ustawienia połączenia**

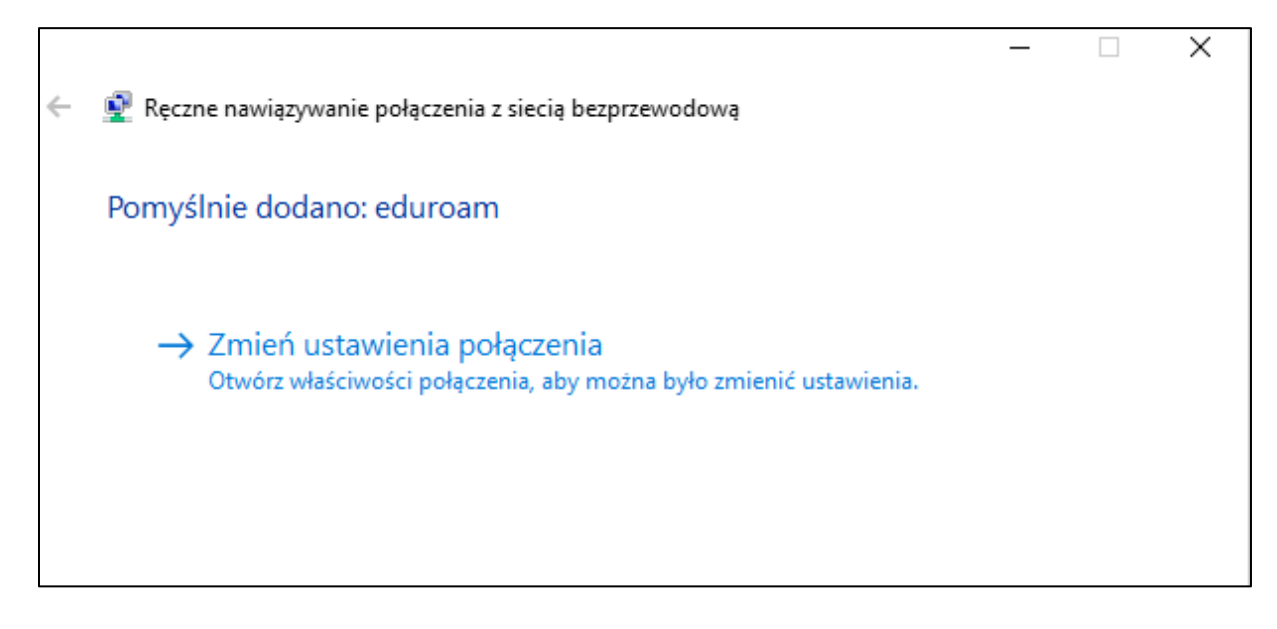

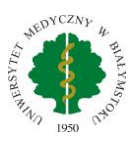

8. Wybieramy zakładkę zabezpieczenia, klikamy **Ustawienia**

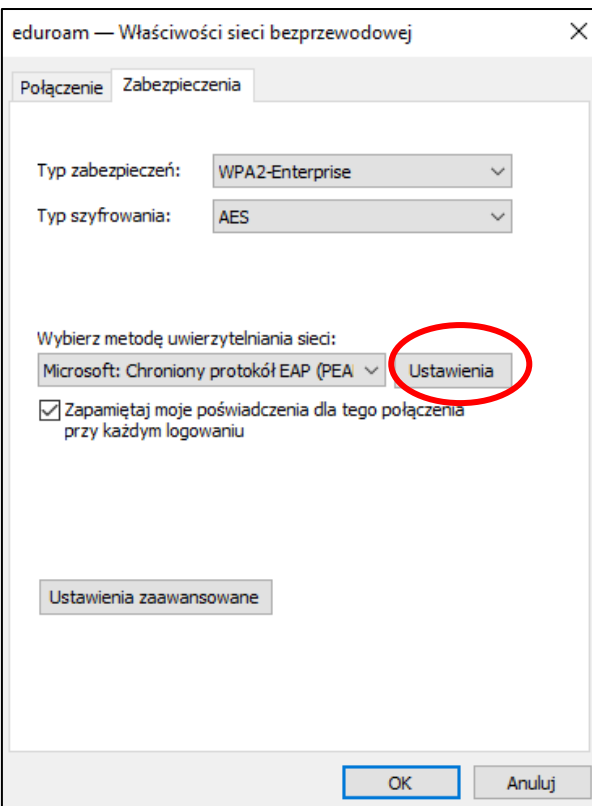

9. Odznaczamy "Sprawdź tożsamość serwera, weryfikując certyfikat" (okno ma wyglądać tak, jak na poniższym obrazku) i klikamy **OK**.

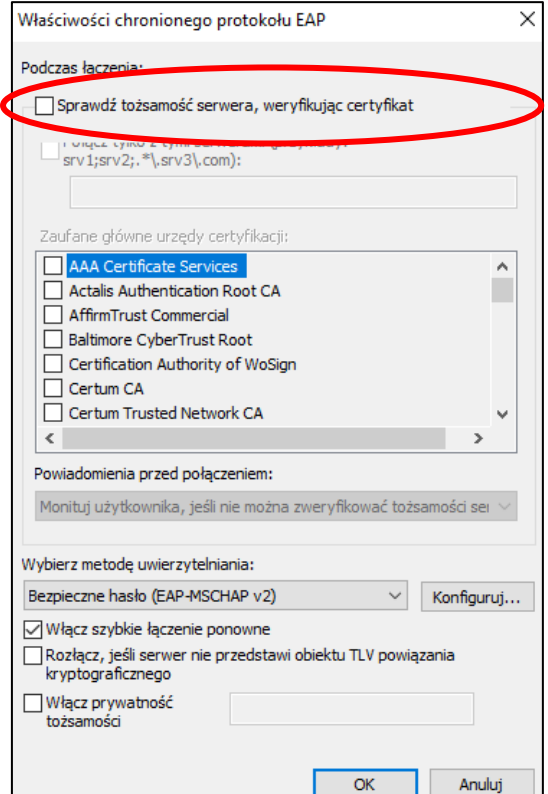

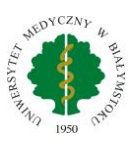

10. Wyświetli się ponownie okno z punktu 8. Klikamy tutaj na "Ustawienia zaawansowane". Zaznaczamy pole **"Określ tryb uwierzytelniania"**, a następnie z listy rozwijanej wybieramy **"Uwierzytelnianie użytkownika"**. Klikamy **OK**.

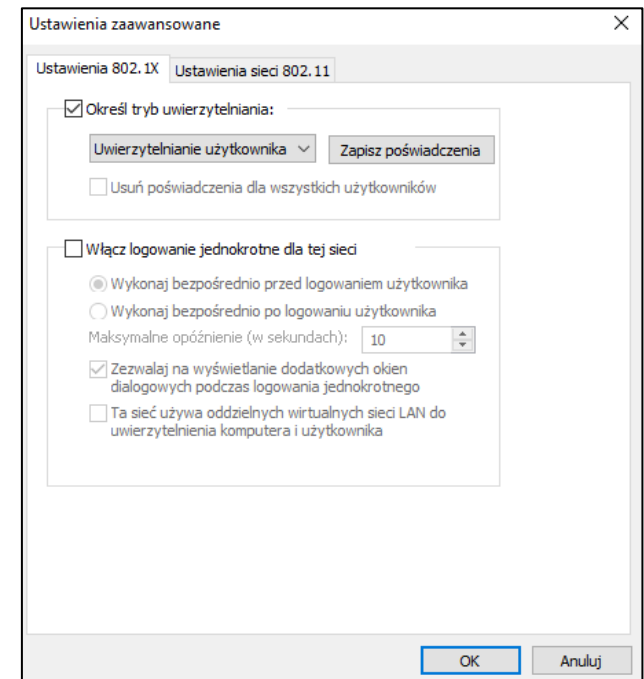

11. Klikamy **OK** lub zamknij w kolejnych oknach. Mamy poprawnie skonfigurowane połączenie. Aby połączyć się z siecią, wybieramy Eduroam, login to pełny adres email czyli [imię.nazwisko@umb.edu.pl,](mailto:imię.nazwisko@umb.edu.pl) hasło jest takie samo jak do portalu pracowniczego HCM.

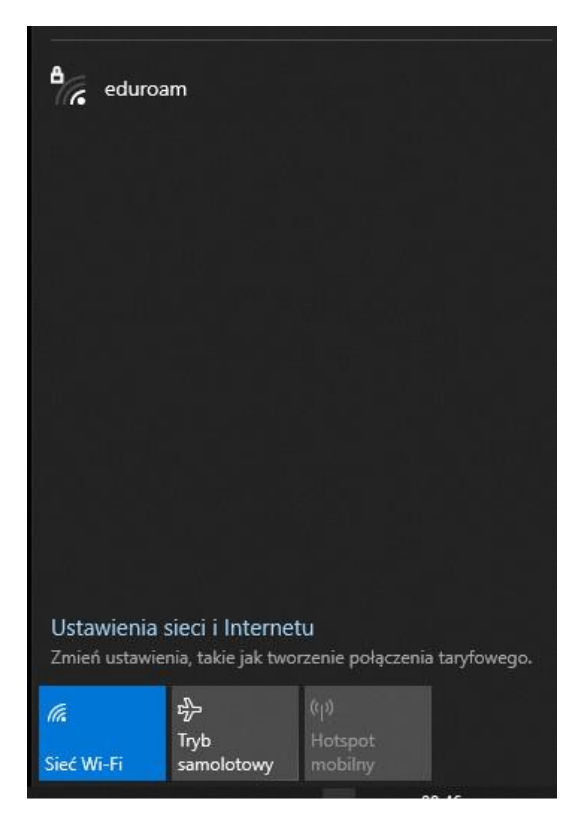